## **Renaissance myON: Crosshall Site**

## **Accessing the Site** 1. In your chosen browser, navigate to  $\rightarrow$  $\mathcal{C}$ myon.co.uk/school/cjs myon.co.uk/school/cjs. 2. In the box that appears, enter your details and click School Nam .<br>Crosshall Junior Schoo 'Sign In'. (your usual A.R. username) **Username**: your usual A.R. username Password **Password:** your A.R. password IN ALL CAPITALS. Sign In The first time you log in, it will ask you to set up your reading preferences. You can always edit these later.

1. To find books to read, click 'Library' at the top. Library 2. This will show four options: Recommended **GG** Browse myList  $\circ$ Search

**Searching for Books**

**Recommended**: this contains book recommendations within your ZPD and based on your stated interests. It also shows you new and popular books. **Browse**: look through a wide range of books by category.

**myList**: any books you have flagged as ones you would like to read later. **Search:** filter for books in your range (see instructions below).

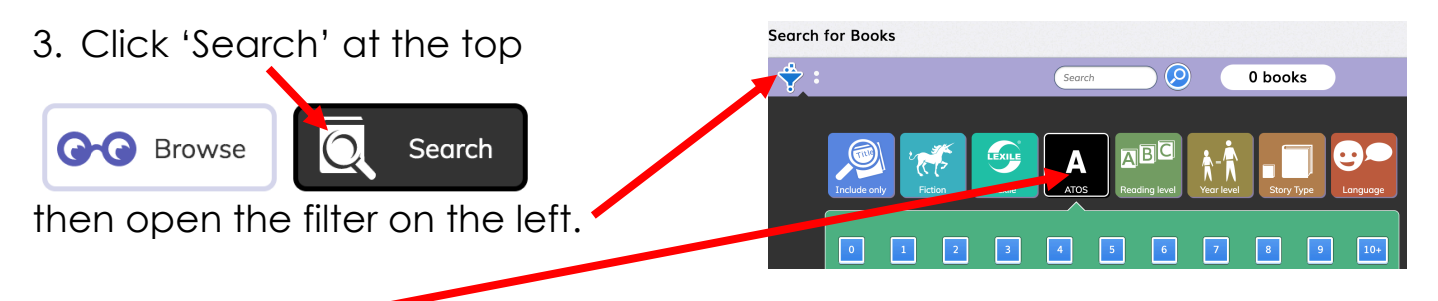

4. Choose 'ATOS' and select the first digit of your book level. For example, if your book level is 3.5, choose 3.

You can also filter by any other criteria you like, such as fiction, though you might want to see what the full list looks like first.

5. Click the filter again to hide it, then click the magnifying glass at the top of the page.

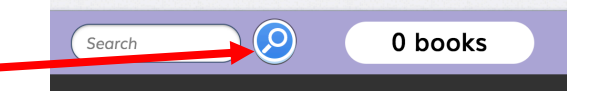

- 6. Browse the list of books shown. The list starts with the .0 books and goes all the way to .9, so you might have to scroll quite a bit to find your exact level. When you find one you like the look of, hover over it.
- 7. This will show you four options:

**Read**: start reading the book.

**Info**: see the blurb, specific book level, target audience, quiz number and so on.

**Add**: add this book to your 'myList' to read later. **Take A.R. ® Quiz**: once you have finished reading, this links you to our usual A.R. site to take a quiz.

8. When reading a book, use the large arrows at either side of the screen to turn the pages.

There is even an inbuilt dictionary to help you with unfamiliar words.

9. Once you have finished, click 'Take A.R. ® Quiz' to go to our usual A.R. site and quiz.

Your username and password are the ones you usually use in school.

Please note: you may only quiz during school hours.

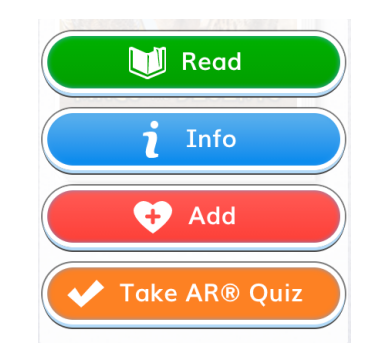

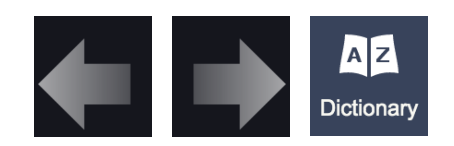

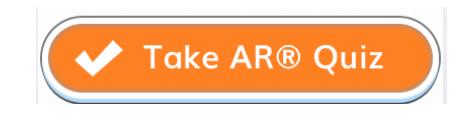